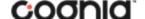

# QUICKSTART: CREATING CLASSES

**New Mexico Public Education Department Assessments** 

### **WORKING WITH CLASSES**

DTCs, STCs, and Test Administrators (including Teachers assigned the TA Role) can create classes in the New Mexico Public Education Department Assessments Portal. Classes are created in the Administration Component of the New Mexico Public Education Department Assessments Portal.

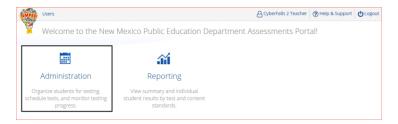

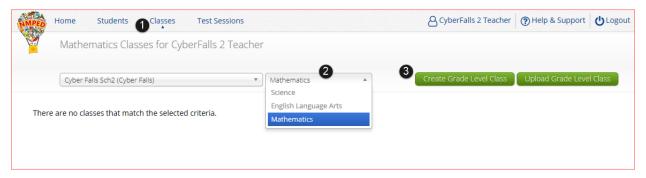

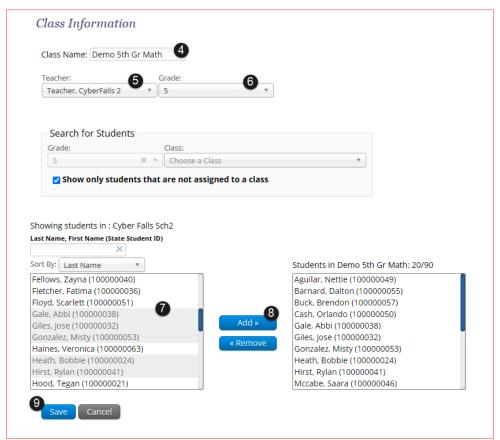

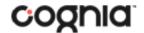

# QUICKSTART: CREATING CLASSES

**New Mexico Public Education Department Assessments** 

#### **CREATING CLASSES**

- 1. From the Administration Home page click on Classes.
- 2. On the Classes tab using the subject drop-down select the **subject** for the class.
- 3. Then click on the green Create Grade Level Class button.
- 4. Enter a name for the class.
- 5. **Select** teacher for the class.
- 6. Select a grade for the class.
- 7. **Select** the students for the class. This can be done by clicking on a student to select or select many students by clicking on the first student and dragging to highlight.
- 8. **Click** on the **Add** button to add students to the class, this will move the students selected to the Students in the class box on the right-side screen. Classes cannot exceed 90 students, the number of students in the class and the class limit are listed above the box with the added students.
- After all the students that need to be added to the class have been added click the blue Save button to save the class.

### VIEW, EDIT, DELETE CLASSES

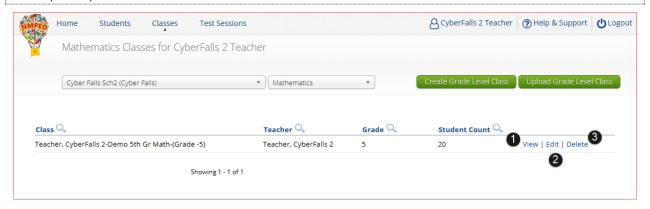

To view a class, click on View on the Classes Tab for the class.

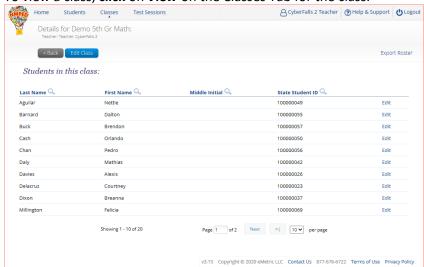

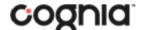

# QUICKSTART: CREATING CLASSES

**New Mexico Public Education Department Assessments** 

2. To edit a class, **click** on **Edit** on the Classes Tab for the class that needs editing.

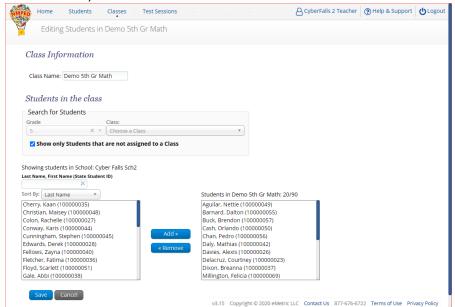

3. To delete a class, click on Delete on the Classes Tab for the class that needs to be deleted. **NOTE:** Classes that are scheduled for a test cannot be deleted.

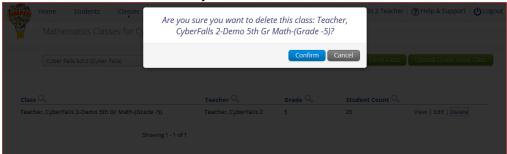